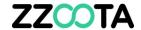

## GEOFENCE - IMPORT

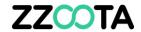

STEP 1

Log into the zzootaLink platform and navigate to the Main page.

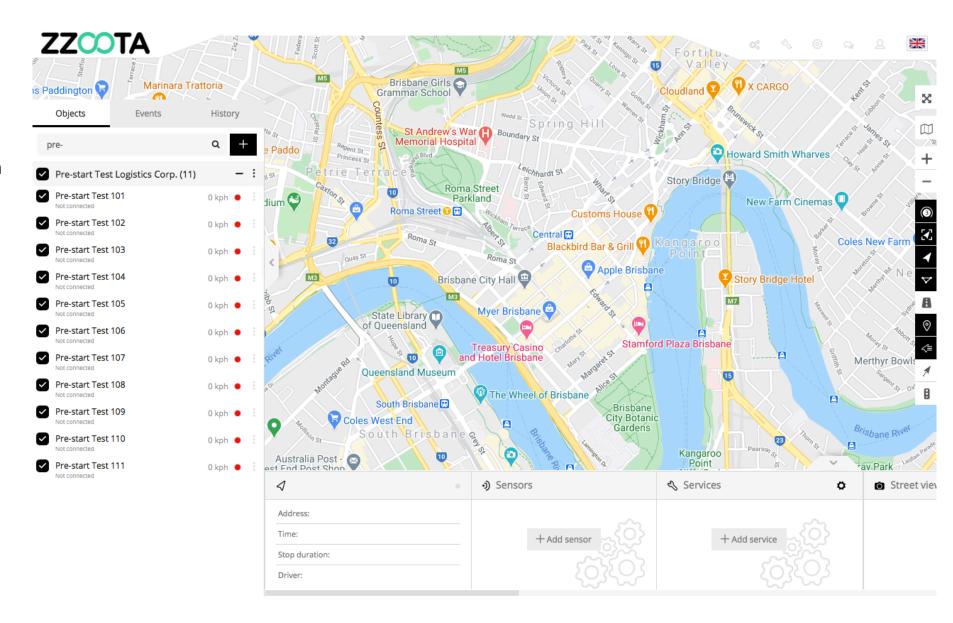

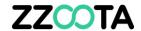

STEP 2
Select "Tools".

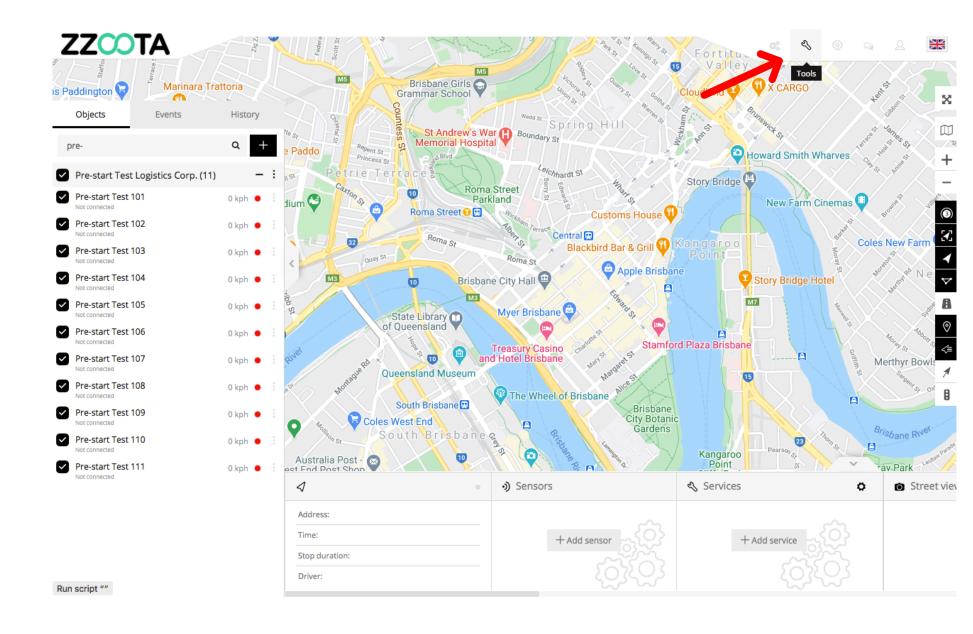

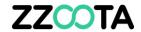

STEP 3
Select "Geofencing".

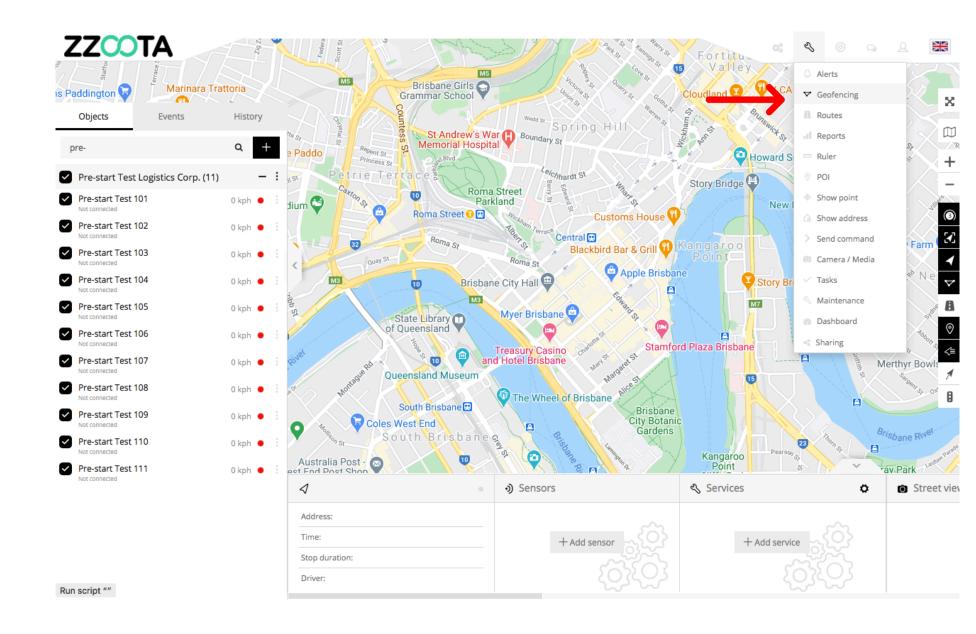

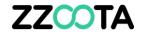

STEP 4
Select the cog "" icon.

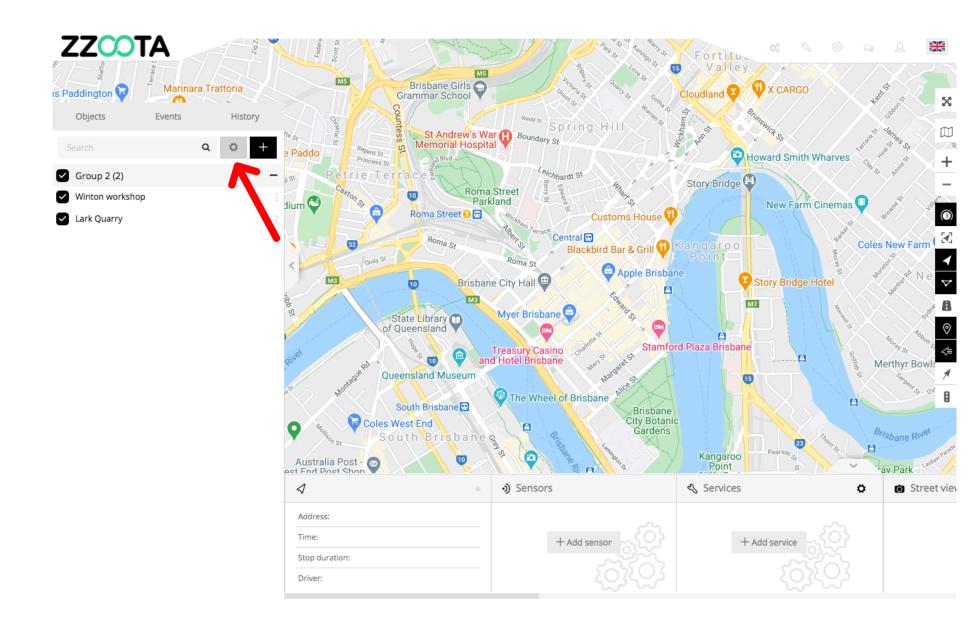

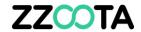

STEP 5
Select "Import".

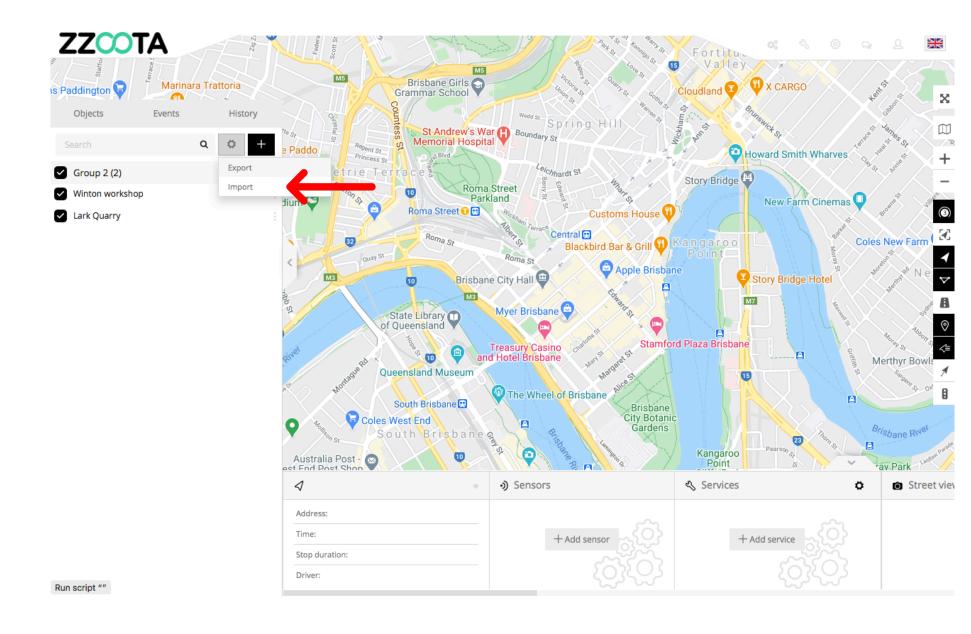

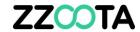

STEP 6
Select "Choose File".

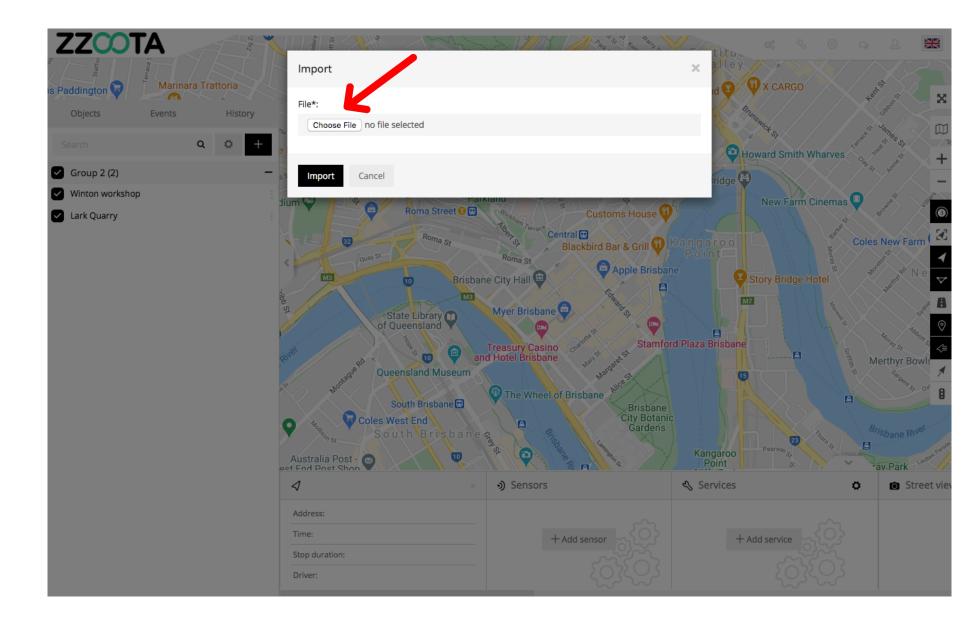

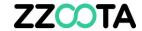

## **STEP 7**

Find the saved file on your computer and upload.

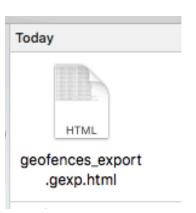

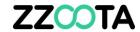

STEP 8
Select "Import".

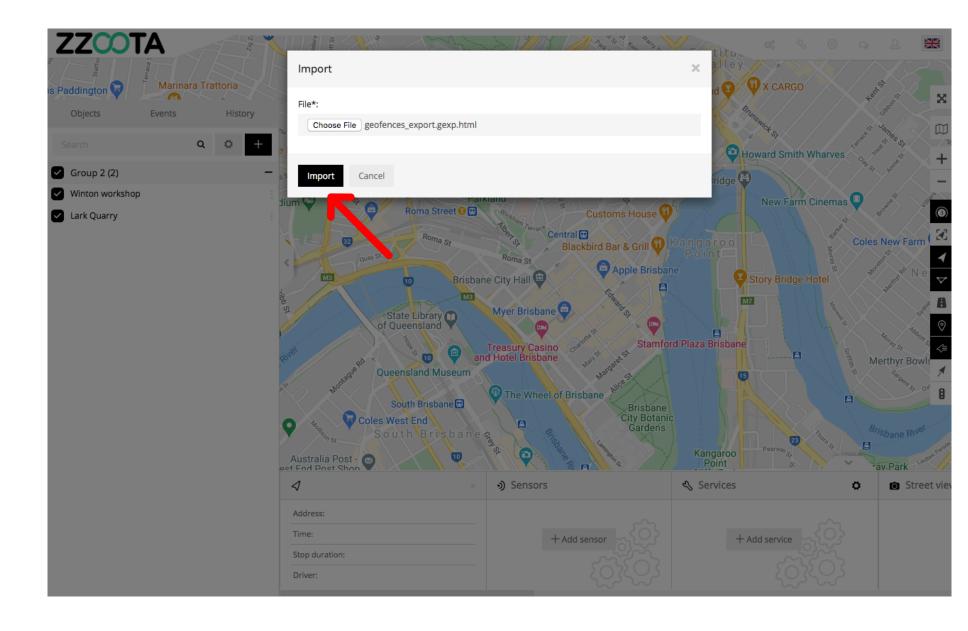

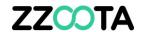

The geofences have now been imported.

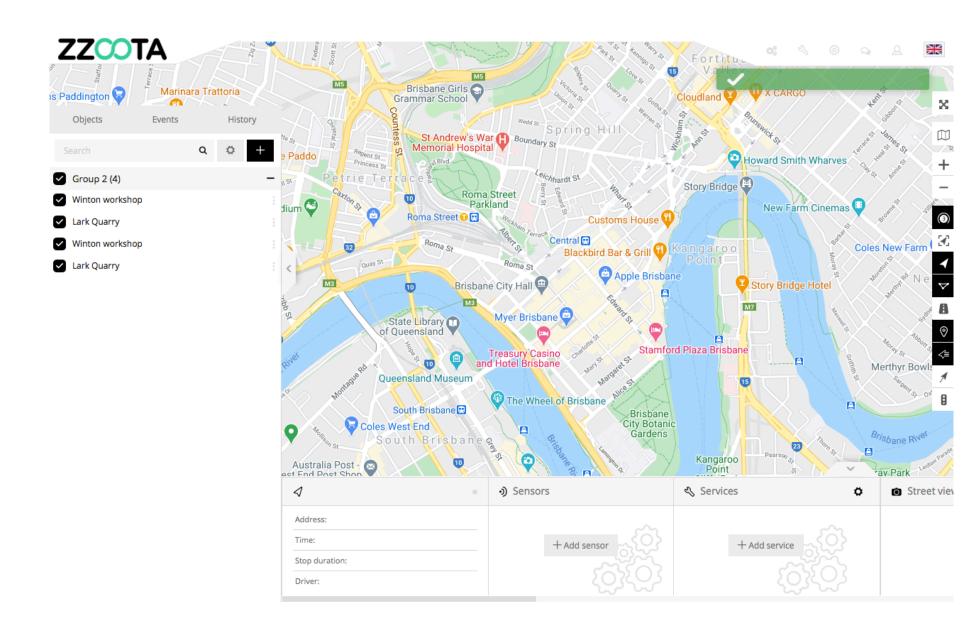

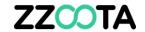

## END OF PRESENTATION